**SISTEMA CADASTRO DE ESCOLAS MANUAL OPERACIONAL** 

**VERSÃO 2023**

# **Introdução**

O sistema Cadastro de Escolas (SCE) foi desenvolvido para adequar o cadastro de escolas na plataforma SED de forma mais intuitiva e flexível para atender as demandas de melhorias e mantê-lo alinhado a legislação vigente.

### **Como faço para acessar o Sistema Cadastro de Escolas?**

Para acessar o cadastro de escolas é necessário acessar o endereço eletrônico "https://sed.educacao.sp.gov.br", entrar na Secretaria Escolar Digital, digitar usuário e senha e, a partir do menu, acessar a opção "SCE – Sistema Cadastro de Escolas" – Barra lateral à esquerda. A Secretaria Escolar Digital fará a validação do usuário, da senha e das opções do menu habilitadas para o perfil de acesso do usuário.

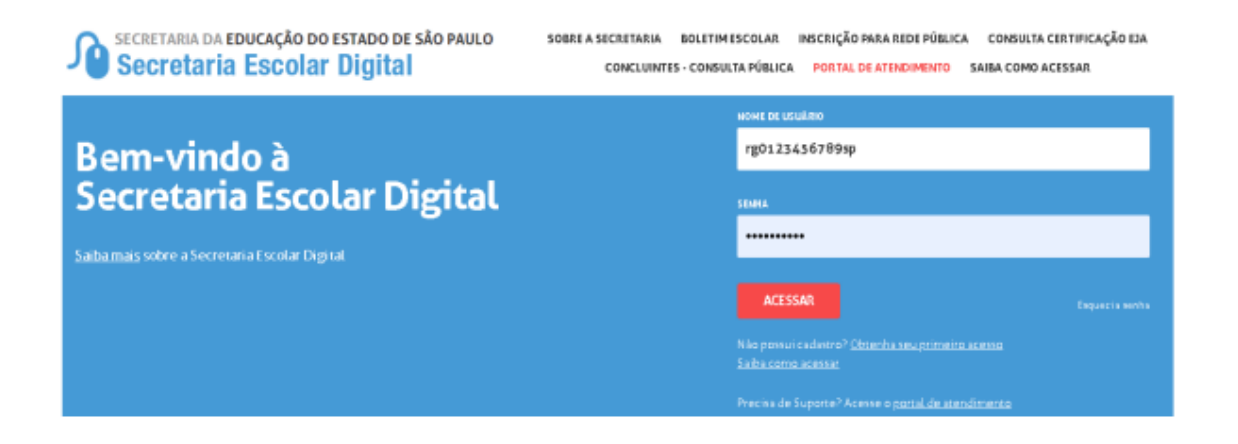

## **Menu – Escola**

Clicando com o botão esquerdo do mouse sobre a opção "SCE" no menu à esquerda, o sistema apresentará as opções disponíveis para seu perfil de usuário – vide exemplo abaixo utilizando o perfil Diretoria de Ensino (foram apresentadas as opções Escola e Atividades):

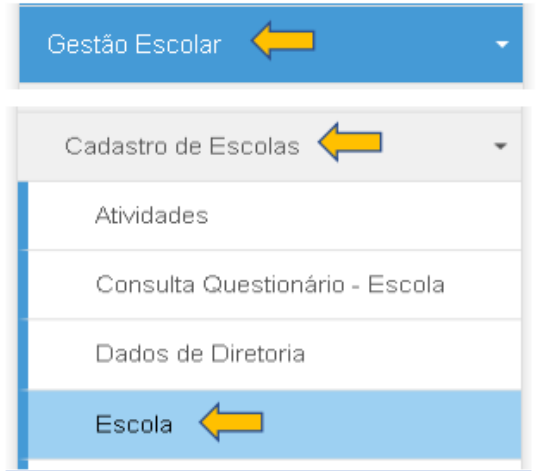

Logo em seguida será apresentada a tela abaixo:

#### Manutenção de Escolas

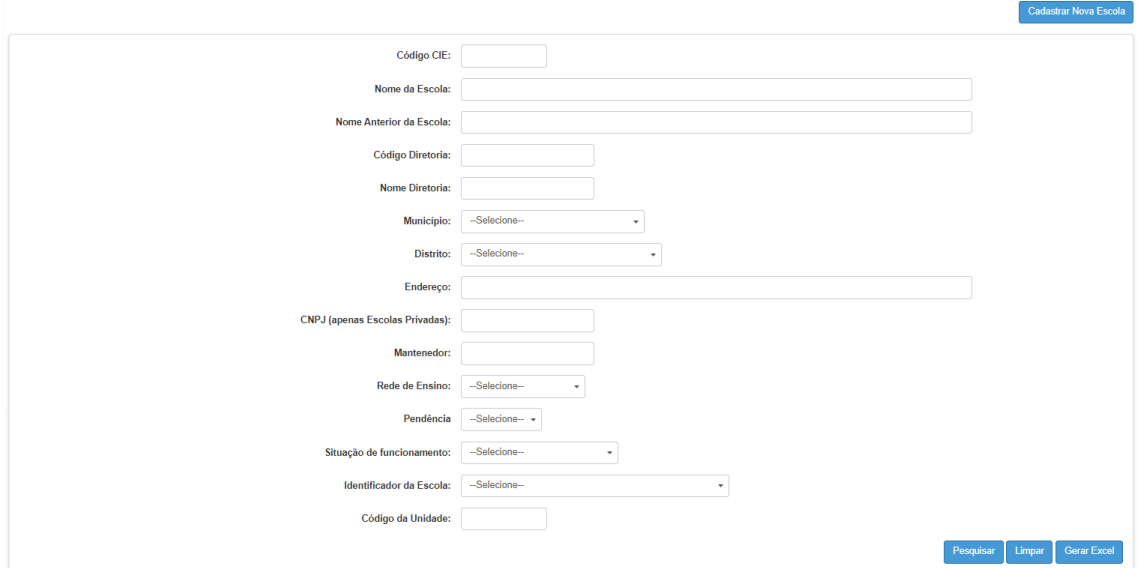

A partir dessa tela, é possível pesquisar as escolas para visualização e edição dos cadastros.

Para criar uma escola clique em "Cadastrar Nova Escola" localizada no canto superior direito.

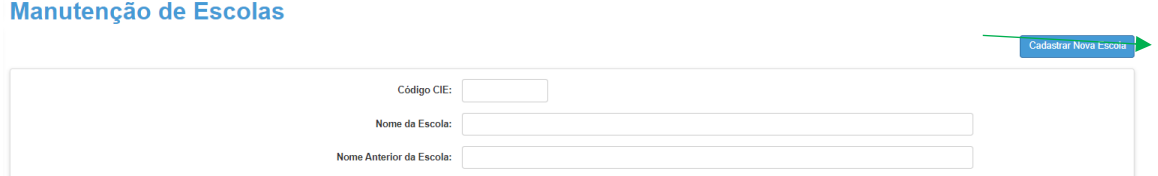

Ao clicar será apresentada a página principal do Sistema Cadastro de Escolas. Muita **ATENÇÃO** no preenchimento:

O primeiro campo a aparecer é o "Código da Diretoria". Como é uma informação atrelada ao perfil utilizado, já virá preenchido e em cinza, mas antes de seguir, clique na caixa com o código e em seguida fora dela, para carregar as demais informações da Diretoria e da Supervisão da Escola.

Antes de clicar na caixa do código e clicar fora:

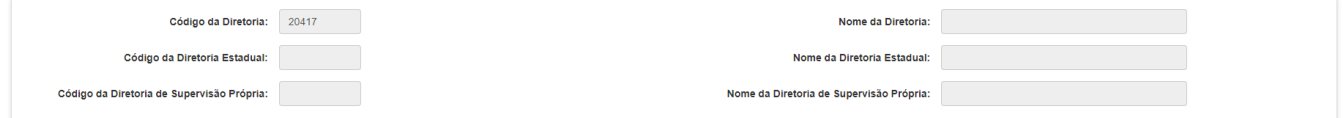

Depois de clicar na caixa do código e clicar fora:

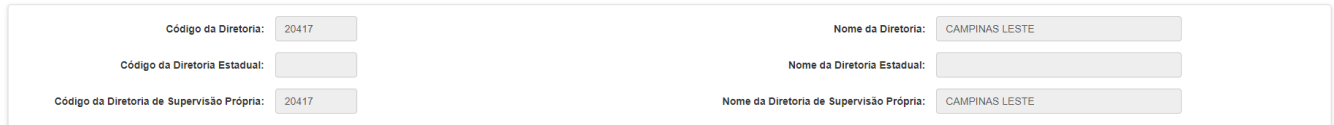

A informação "Código da Diretoria Estadual" aparecerá após o preenchimento dos campos "Município" e "Distrito" mais abaixo no formulário.

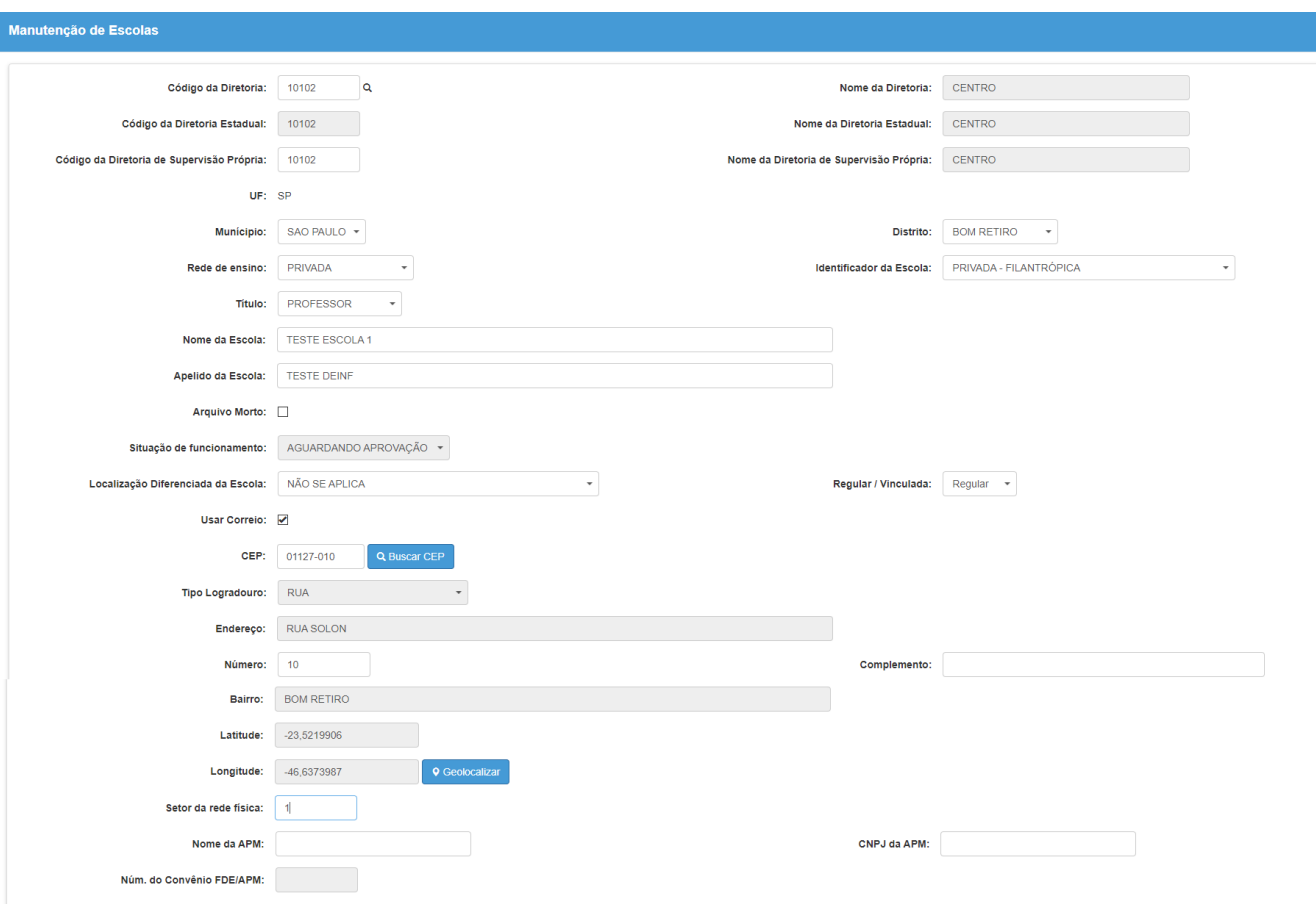

**Preencha todos os campos, considerados obrigatórios:**

Para continuar clique no botão "Cadastrar" localizado no canto inferior direito.

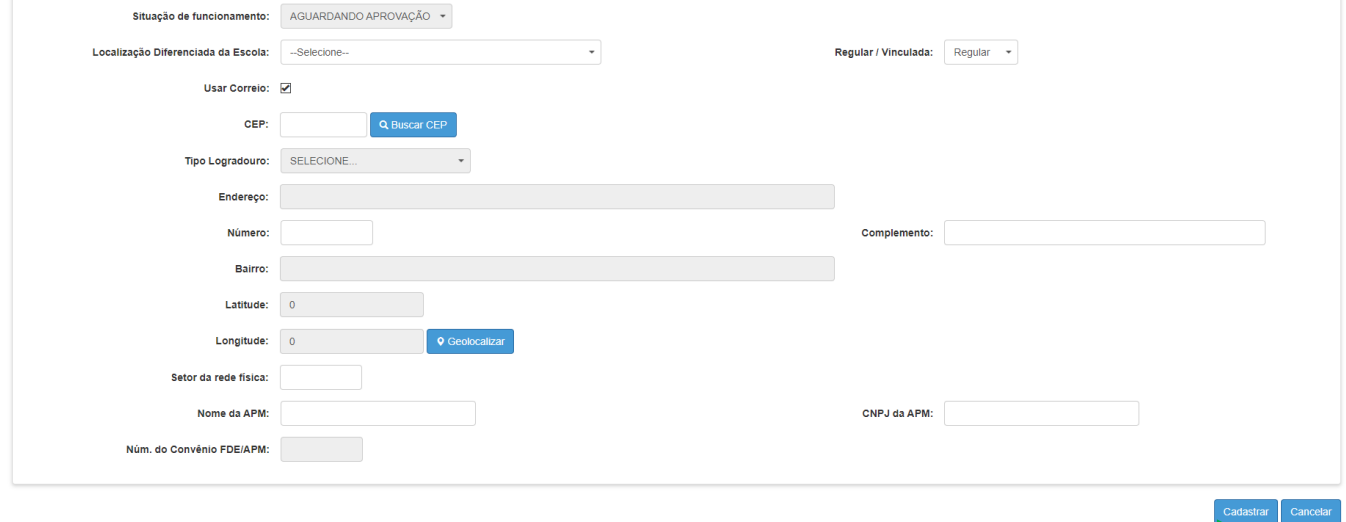

A Pasta Dados da Escola contém os campos:

**Código da Diretoria:** Será preenchido pelo sistema após realizar o procedimento explicado na página 4.

**Nome da Diretoria:** Será preenchido pelo sistema após realizar o procedimento explicado na página 4.

**Código da Diretoria Estadual:** Será preenchido pelo sistema após informar o Município e oDistrito.

**Nome da Diretoria Estadual:** Será preenchido pelo sistema após informar o Município e o Distrito.

**Código da Diretoria de Supervisão Própria:** Será preenchido pelo sistema após realizar o procedimento explicado na página 4.

**Nome da Diretoria de Supervisão Própria:** Será preenchido pelo sistema após realizar o procedimento explicado na página 4.

**UF - Unidade da Federação:** Será preenchido pelo sistema.

**Município:** Selecionar o Município.

**Distrito:** Selecionar o Distrito.

**Código CIE:** Este campo será preenchido automaticamente pelo sistema ao concluir a primeira etapa do pré-cadastro.

**Nome completo da Escola:** Digitar o nome completo da escola (de acordo com a publicação de autorização).

**Apelido da Escola:** Digitar o apelido da escola (como a escola é ou será conhecida).

**Situação de Funcionamento:** Quando efetivado o cadastro da escola, este campo será preenchido automaticamente pelo sistema após salvar o registro, ficando com a situação "Aguardando Aprovação", até que a SEDUC homologue o novo cadastro.

**Rede de Ensino:** Selecionar a rede de ensino da escola (Estadual SE, Estadual-Outros, Federal, Municipal ou Privada).

**Identificador da Escola:** Selecionar um identificador para a escola (EE, CEL, CIP, etc.).

**Localização Diferenciada da Escola:** Caso a escola possua localização diferenciada selecionar o tipo da localização. Caso não tenha localização diferenciada selecionar "NÃO SE APLICA".

**Regular / Vinculada:** Selecionar rede Regular ou Vinculada.

**CEP/Endereço:** Digitar o CEP. Caso seja um "cep regular" e o combo box correio estiver selecionado o sistema preencherá automaticamente os campos endereço e bairro. Caso contrário seránecessário digitar o endereço e o bairro.

**Usar correio:** Selecionado, fará a procura automática do endereço e do bairro, em casos de múnicipios com CEP único, a opção deverá ser desmarcada. Porém, para o sistema geolocalizar, os campos abaixo deverão ser preenchidos:

- ✓ **Endereço:** Campo determinado para o preenchimento do endereço por extenso, exemplo "Praça da República, República, São Paulo".
- ✓ **Número:** Digitar o número do endereço. Exemplo "53".
- ✓ **Complemento:** Preencher somente quando existir.
- ✓ **Bairro:** Exemplo "República".

**Setor da Rede Física:** é um número que representa o Bairro dentro de um Distrito, sendo que 1 representa o Centro e 99 a zona rural e é determinado pela Lei de Zoneamento do Município.

**CNPJ da APM:** Digitar o CNPJ da Associação de Pais e Mestres caso exista.

**Número do Convênio FDE/APM:** Digitar o número do convênio FDE ou APM se houver.

> Observação: alguns campos são obrigatórios e o não preenchimento impossibilitará a continuidade do cadastro.

Após preencher todas as informações obrigatórias e pressionar o botão salvar – o sistema abrirá a tela para preencher as informações do Ato Legal, relativo à criação da Escola.

## **Cadastro de Ato Legal**

Na aba "Atos Legais", os campos são de preenchimento obrigatório, exceto o campo "Número do Ato Legal" que deve ser preenchido de acordo com o número da Portaria, caso haja. Se não houver, o campo pode ser deixado em branco.

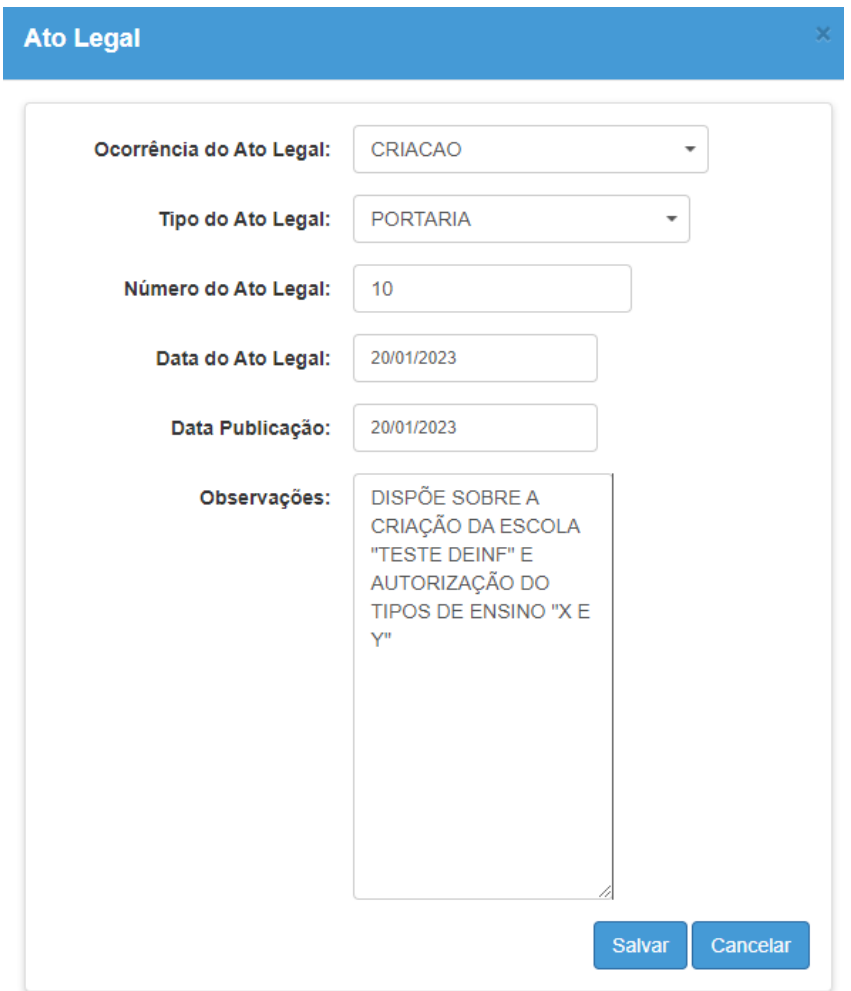

Após pressionar o botão "Salvar" a tela será atualizada e passará a apresentar as pastas "Dados da Escola" já preenchida com os dados digitados e a pasta "Gestor Escolar" que deverá ser preenchida.

Siga com o preenchimento das informações nas demais pastas existentes.

## **Relação de pastas que deverão ser preenchidas:**

**Dados da Escola e Gestor Escolar, Equipamentos, Dados do Mantenedor (se houver), Dados da Unidade, Dados doPrédio, Dados da Dependência, Informações Complementares e Destino do Lixo.**

**Pasta Gestor Escolar:** Preencher as informações da pasta Gestor Escolar:

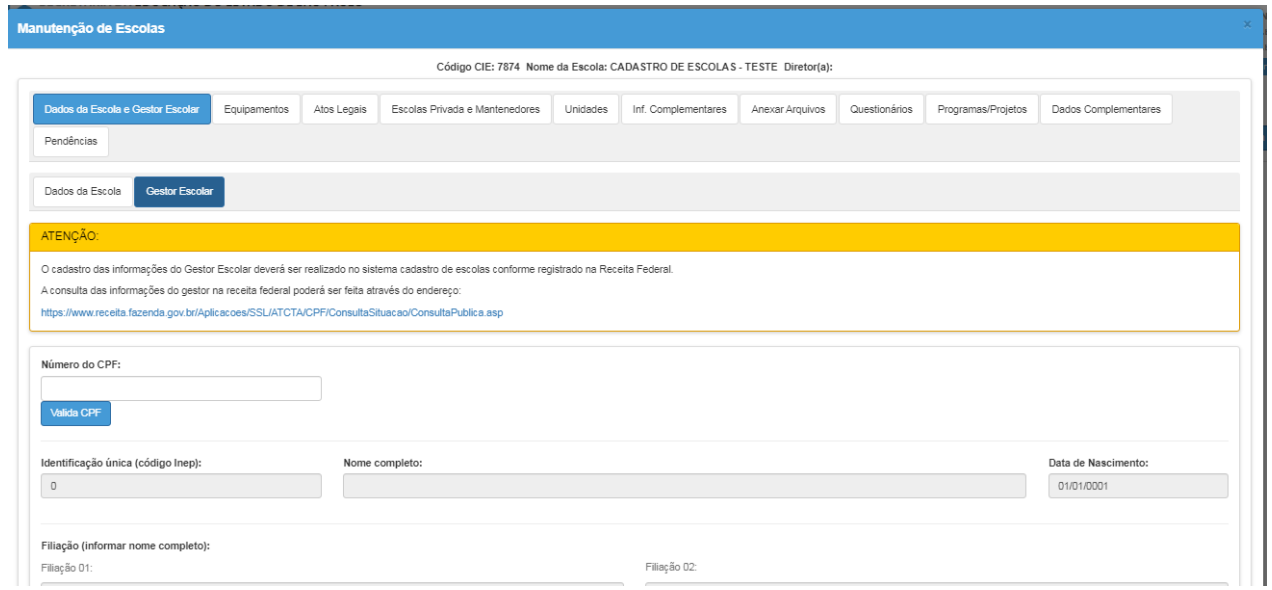

#### **Campos:**

**Nome Completo:** Digitar o nome completo do gestor escolar.

**CPF:** Digitar o CPF do gestor (este campo é validado e caso o CPF esteja incorreto o registronão poderá ser gravado até que seja feita a correção).

**Cargo:** selecionar o cargo (Diretor Escolar ou Outro Cargo).

**E-mail:** digitar o e-mail de contato do gestor (este campo é validado e caso o e-mail não esteja em um formato válido, o registro não poderá ser gravado até que seja feita correção).

Após preencher pressionar o botão "Salvar".

Para alterar os dados do responsável, basta posicionar o cursor no campo desejado, sobrepor a informação e pressionar o botão "Salvar".

**Pasta Equipamentos:** Preencher as informações dos Equipamentos existentes na escola.

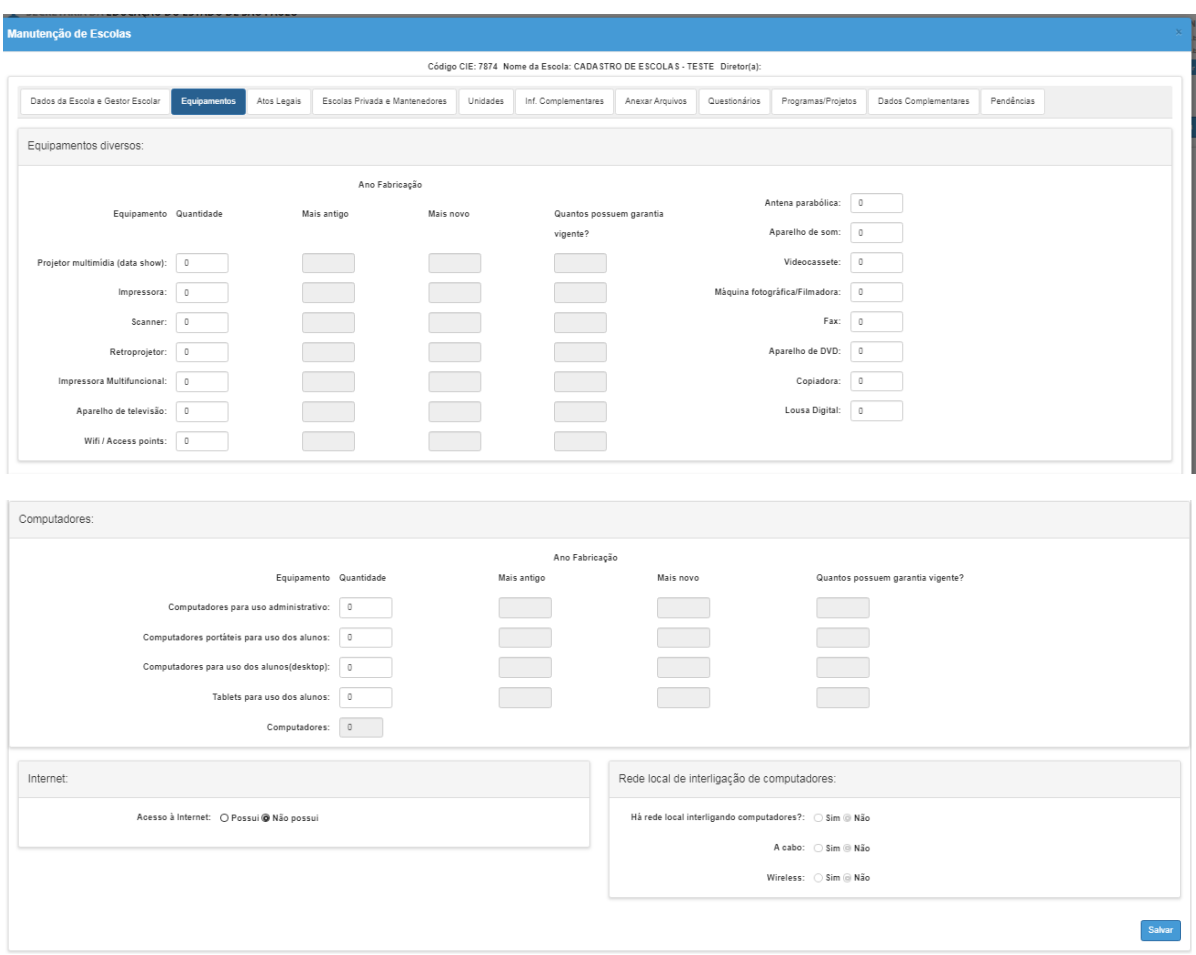

#### **Campos:**

**Equipamento:** Selecionar o equipamento a ser incluído.

**Quantidade:** Digitar a quantidade existente do equipamento.

Após preencher pressionar o botão "Salvar".

Para alterar a quantidade, basta posicionar no registro, pressionar o ícone "Editar", modificar e salvar.

Para excluir o registro basta posicionar no registro, pressionar o ícone "Excluir" e confirmar clicando no botão "SIM"

#### **Pasta Atos Legais:**

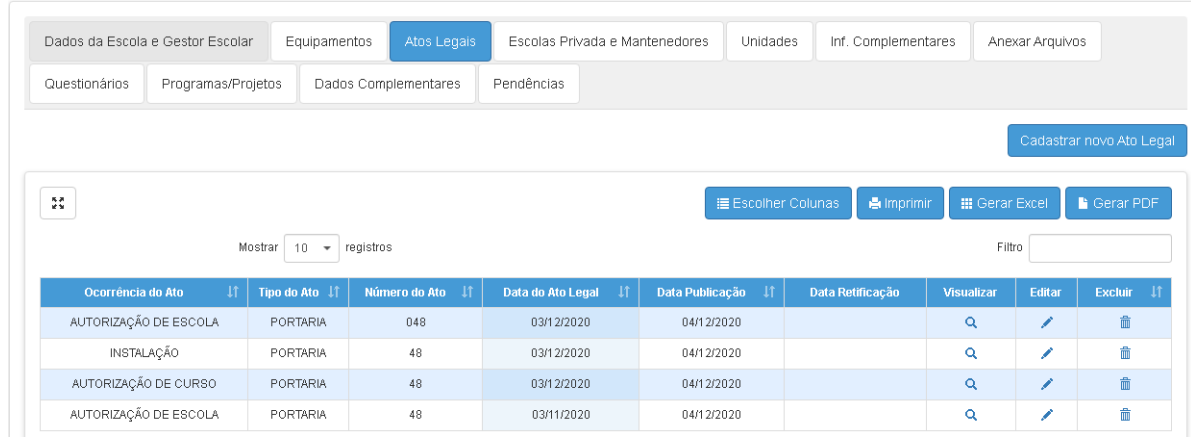

### **Campos:**

**Ocorrência do Ato:** É apresentada a ocorrência do Ato Legal.

**Tipo do Ato:** É apresentado o tipo do Ato Legal.

**Número do Ato:** É apresentado o número do Ato Legal.

**Data do Ato Legal:** É apresentado a data do Ato Legal.

**Data da Publicação:** É apresentado a data da publicação do Ato Legal.

Para os perfis Escola e Diretoria de Ensino, os dados desta tela são apresentados somente paraconsulta, ficando a cargo da SEDUC, neste ponto, a manutenção dos mesmos.

### **Pasta Unidades:**

Nesta tela serão apresentadas todas as unidades vinculadas a este CIE.

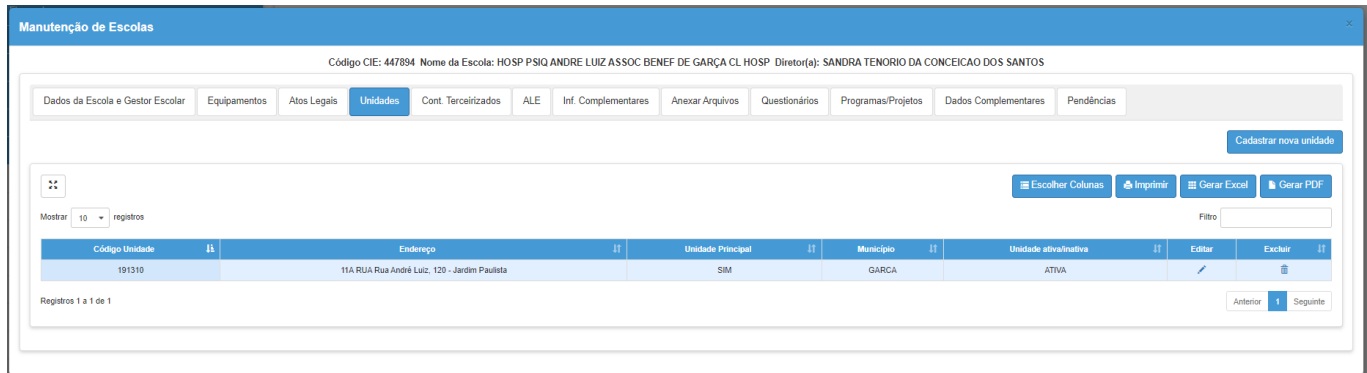

As informações das unidades poderão ser visualizadas e editadas, conforme a permissão do perfildo usuário, bastando para isso posicionar no registro e clicar no botão "Editar".

Após essa ação, o sistema apresentará as subpastas existentes e criadas para melhor distribuiçãodas informações dentro da unidade escolar. Vide as telas abaixo:

### **Subpasta - Dados Gerais da Unidade:**

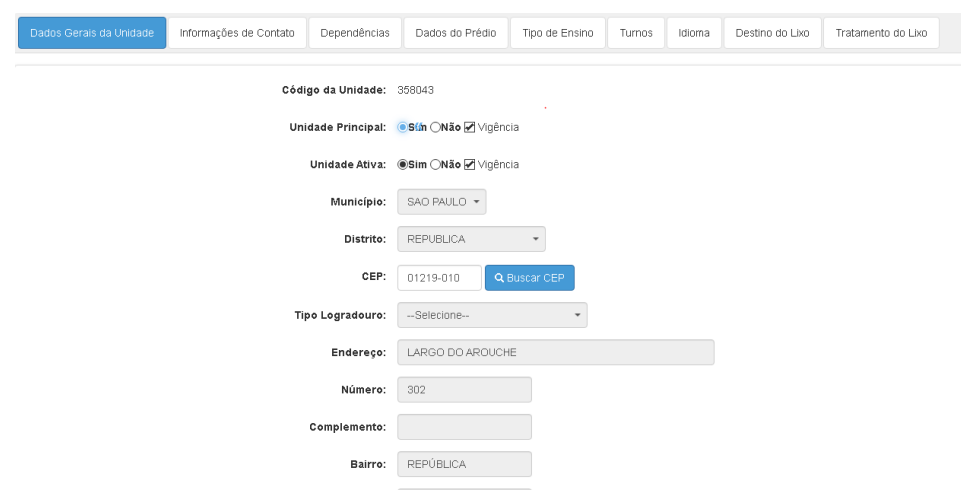

Com exceção dos campos "Unidade Principal", "Unidade Ativa" e "Tipo de Transporte", as demais informações da pasta "Dados Gerais da Unidade" serão apresentadas somente para consulta.

Os dados da unidade principal poderão ser atualizados na tela principal do cadastro.

#### **Campos:**

**Código da Unidade:** Apresenta o código da unidade, que é um código atribuído automaticamente pelo sistema.

**Unidade Principal:** Apresenta se a unidade é a principal ou não. Certifique-se de que a escola sempre tenha uma unidade principal.

**Unidade Ativa:** Apresenta se a unidade está ativa ou não.

**Município:** Apresenta o município da unidade.

**Distrito:** Apresenta o distrito da unidade.

**CEP:** Apresenta o CEP da unidade.

**Tipo de Logradouro:** Apresenta o tipo de logradouro da unidade.

**Endereço:** Apresenta o endereço unidade.

**Número:** Apresenta o número da unidade.

**Complemento:** Apresenta o complemento da unidade se houver.

**Bairro:** Apresenta o bairro da unidade.

**Setor da Rede Física:** Apresenta a rede física a qual está vinculada a unidade.

**Tipo de Transporte:** Apresenta o tipo de transporte oferecido pela unidade (Estadual, Municipal).

## **Subpasta - Informações de Contato**

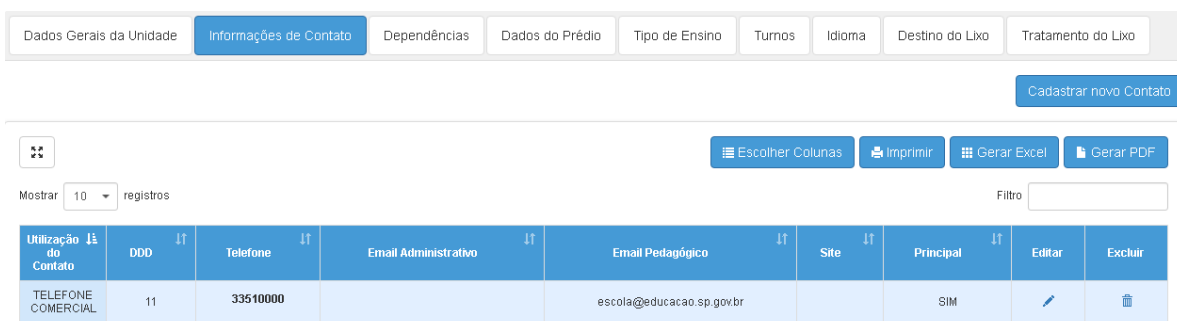

## **As informações da pasta "Informações de Contato" deverão ser atualizadas.**

Para cadastrar um novo contato basta preencher as informações solicitadas e, após o preenchimento, pressionar o botão "Salvar".

Para alterar basta posicionar o cursor no registro e clicar no botão "Editar". As informações serão apresentadas nos campos abaixo da grade para modificação. Após realizar a modificação necessária, clique em "Salvar".

#### **Campos:**

**Telefone Principal (Sim/Não):** Informe se este é o principal telefone da unidade, selecionando "sim" ou "não".

**DDD + Telefone:** Informados no campo "Telefone" ao cadastrar um novo contato.

**E-mail Administrativo:** Informe o e-mail administrativo deste contato.

**E-mail Pedagógico:** Informe o e-mail pedagógico deste contato.

**Site:** Informe o site da instituição, se houver.

#### **Subpasta - Dependências:**

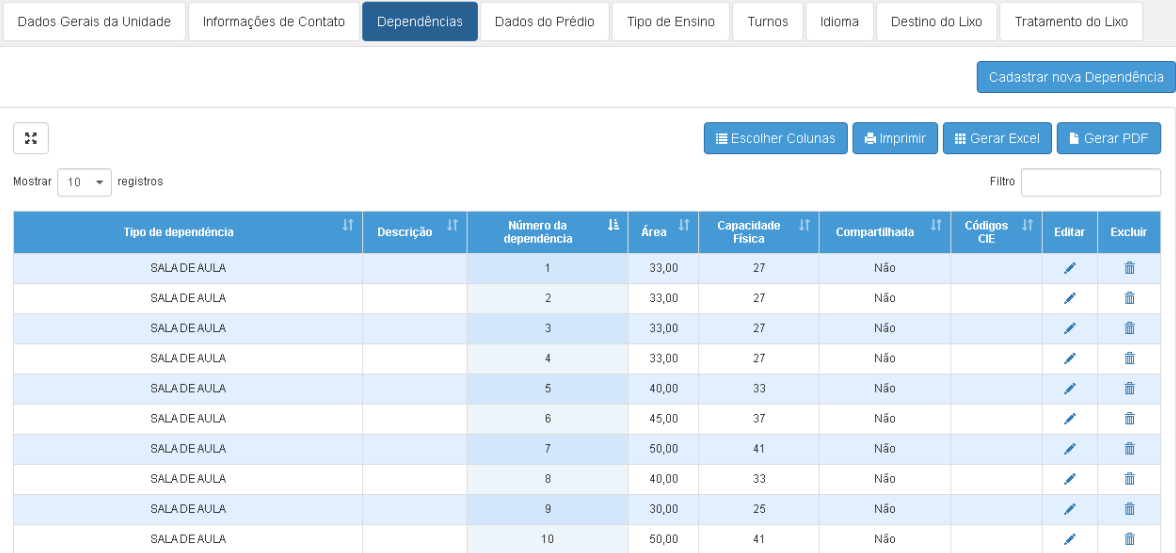

### **As informações da pasta "Dependências" deverão ser atualizadas.**

Para incluir uma nova dependência basta posicionar o cursor no primeiro campo da tela, preencher todas as informações e gravar o novo registro clicando no botão "Salvar".

Para alterar um registro existente, basta posicionar o cursor no registro e clicar no botão "Editar". As informações serão apresentadas nos campos abaixo da grade para modificação. Após realizar a modificação necessária, clique no botão "Salvar" para gravar as modificações realizadasna pasta.

#### **Campos:**

**Tipo de dependência:** Selecionar o tipo de dependência a ser cadastrado.

**Número da dependência:** Digitar o número da dependência (este número deverá ser único para unidade).

**Descrição:** Digitar a descrição da dependência.

**Área da dependência:** Digitar a área da dependência.

**Capacidade Física:** Para as dependências tipo "Sala de Aula", o sistema calculará automaticamente a capacidade física. Para os demais tipos, esta informação poderá ser digitada, porém, não é obrigatória.

**Está sendo utilizada?** Informar se a dependência está sendo utilizada.

**Como está sendo utilizada?** Informar de que forma a dependência está sendo utilizada.

**Compartilhada?** Informar se a dependência está sendo compartilhada. Em caso positivo, informar o código CIE da Escola (que está utilizando o espaço) e o turno.

#### **Subpasta – Dados do Prédio:**

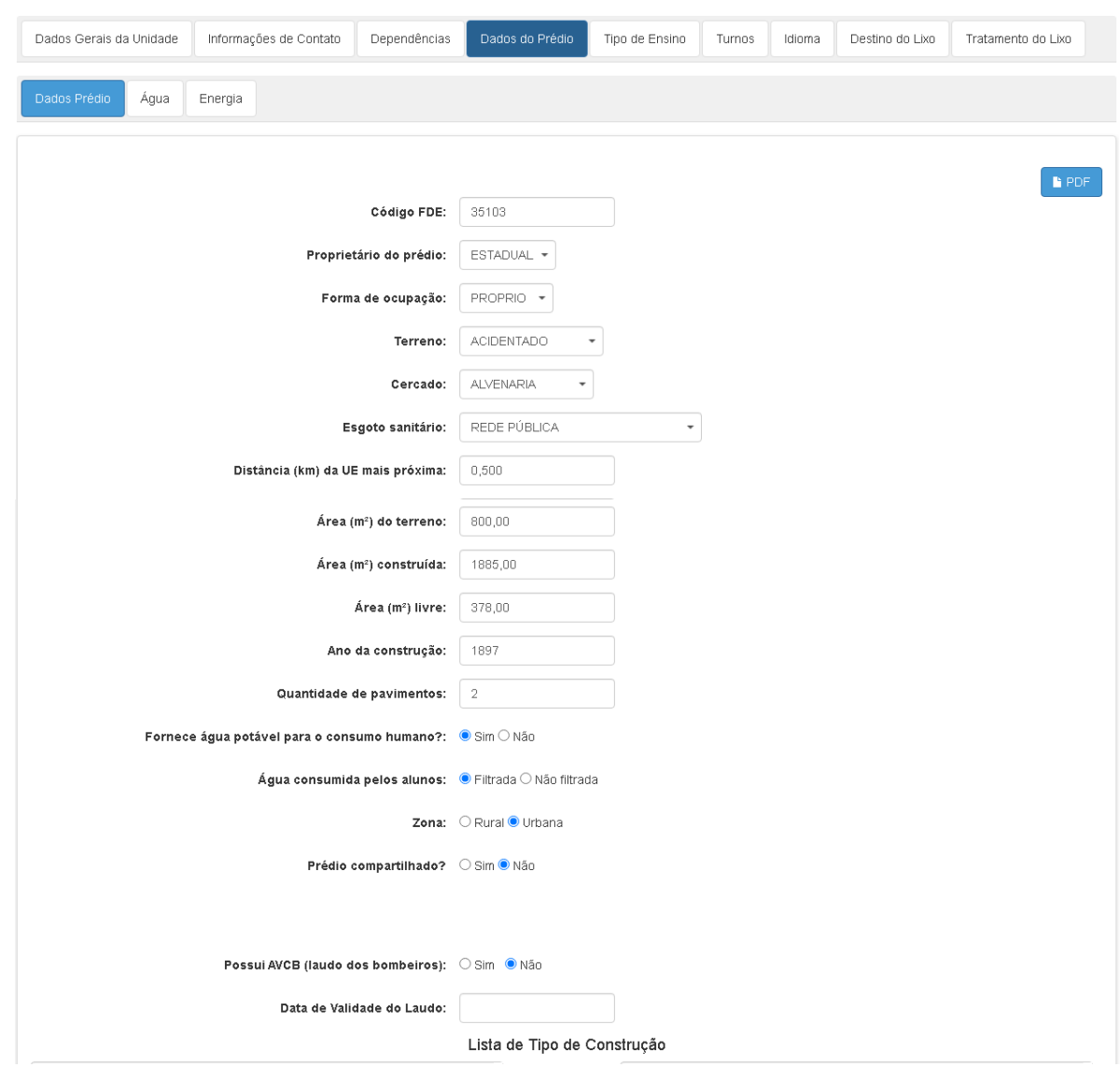

## **As informações da pasta "Dados do Prédio" deverão ser atualizadas.**

Para alterar um registro existente basta posicionar o cursor no registro e sobrepor a informação. Ao final das alterações clique no botão "Salvar" para gravar as informações modificadas na pasta.

#### **Campos**:

**Código FDE:** digitar o código da FDE para unidade. Em caso de dúvidas, confirme com a FDE qual o código a ser usado para a escola.

**Proprietário do prédio:** Selecionar o órgão proprietário do prédio (estadual, federal, municipal, privado).

**Forma de ocupação:** Selecionar a forma de ocupação do prédio (próprio, alocado, cedido).

**Terreno:** Selecionar o tipo de topografia do terreno (plano, acidentado, sem informação).

**Cercado:** Selecionar o tipo de cercado (alambrado, alvenaria, cerca natural).

**Tipo de abastecimento de água:** Selecionar o tipo de abastecimento de água (rede pública,poço artesiano etc.).

**Água Filtrada:** Informar se a unidade tem água filtrada (sim/não).

**Esgoto sanitário:** Selecionar o tipo de esgoto sanitário;

**Tipo de abastecimento de energia:** Selecionar o tipo do abastecimento de energia (Redepública, gerador próprio, energia solar etc.).

**Tipo de voltagem:** Selecionar o tipo de voltagem instalada no prédio (110V, 220V, 110 e 220V).

**Área em m² do terreno:** Digitar a área do terreno em m².

**Área em m² construída:** Digitar a área construída em m².

**Área em m² livre:** Digitar a área livre do terreno em m².

Os campos "Áreas" permitem o cadastro de duas casas decimais. Ex. 100,26.

**Distância em Km da unidade escolar mais próxima:** Digitar a distância em Km.

**Distância em km da Unidade Escolar até a Diretoria de Ensino:** Digitar a distância em Km.

**Distância em Km da sede do município:** Digitar a distância em Km.

• Os campos distâncias permitem o cadastro de 3 (três) casas decimais. Ex.: 50,400(cinquenta quilômetros e quatrocentos metros).

**Ano de construção:** Digitar o ano de construção da unidade.

**Quantidade de pavimentos:** Digitar a quantidade de pavimentos da unidade que equivale a quantidadede andares existentes na unidade.

**Zona:** Informar se a unidade está localizada na zona urbana ou rural.

**Possui AVCB (laudo bombeiros):** Informar se a unidade possui o laudo com o Auto deVistoria do Corpo de Bombeiros (AVCB).

**Validade do laudo AVCB:** Caso a unidade possua o laudo AVCB informar a data de validade.

**Tipo de construção:** Informar o tipo de construção (concreto, madeira, Madeirit etc.).

**Acessibilidade:** Informar os dispositivos de acessibilidade caso existam.

Para incluir um registro na unidade, basta posicionar o cursor na opção do retângulo à esquerda eclicar no botão seta para direta.

Para retirar um registro da unidade basta posicionar o cursor no registro do retângulo

à direita e clicar no botão seta para esquerda.

Após realizar a manutenção nos dados da tela será necessário gravar as informações clicando no botão "Salvar".

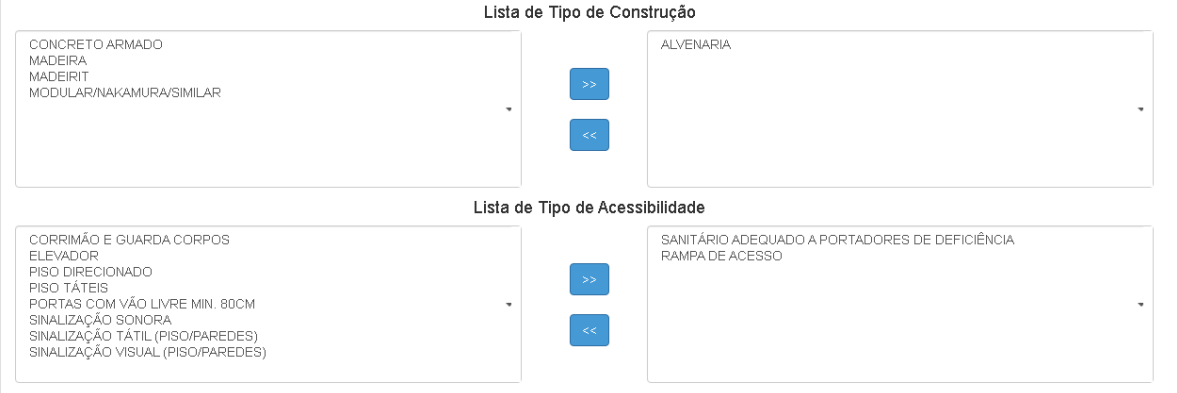

# **Subpasta – Tipo de Ensino:**

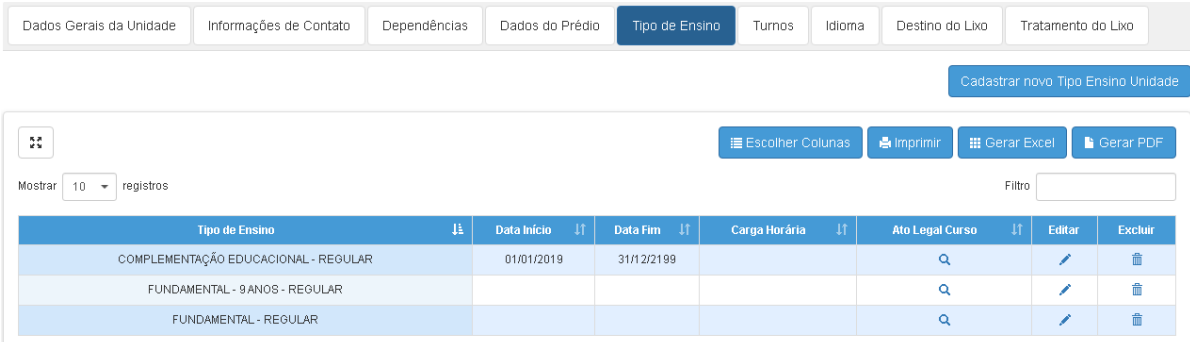

# **A manutenção dos dados da pasta "Tipo de Ensino" deverá ser realizada pela SEDUC.**

Para as Diretorias e para as Escolas as informações desta pasta estão disponíveis apenas paraconsulta.

#### **Campos:**

**Tipo de Ensino:** Apresenta o (s) tipo (s) de ensino habilitados para a unidade.

**Data de início:** Apresenta a data que o curso teve autorização para funcionar na escola.

**Data fim:** Apresenta a última data que encerra a autorização de funcionamento do curso na escola. O preenchimento desta informação faz com que o curso não possa mais ser selecionado na projeção de quadro resumo após a data preenchida.

**Carga horária:** Apresenta a carga horária (específico para ensino profissionalizante).

#### **Subpasta Turnos:**

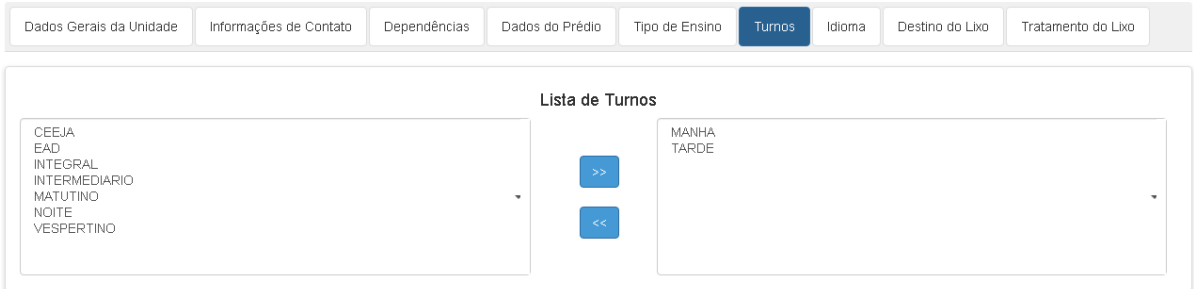

### **As informações da pasta "Turno" deverão ser atualizadas.**

A tela é composta de dois retângulos.

O retângulo do lado esquerdo apresenta todos os turnos pré-cadastrados e disponíveis paraseleção.

O retângulo do lado direto apresenta os turnos selecionados para a unidade.

Para incluir um registro na unidade, basta posicionar o cursor na opção do retângulo à esquerda e clicar no botão seta para direta.

Para retirar um registro da unidade basta posicionar o cursor no registro do retângulo à direita e clicar no botão seta para esquerda.

Após realizar a manutenção nos dados da tela, será necessário gravar as informações clicando no botão "Salvar".

### **Subpasta Idioma:**

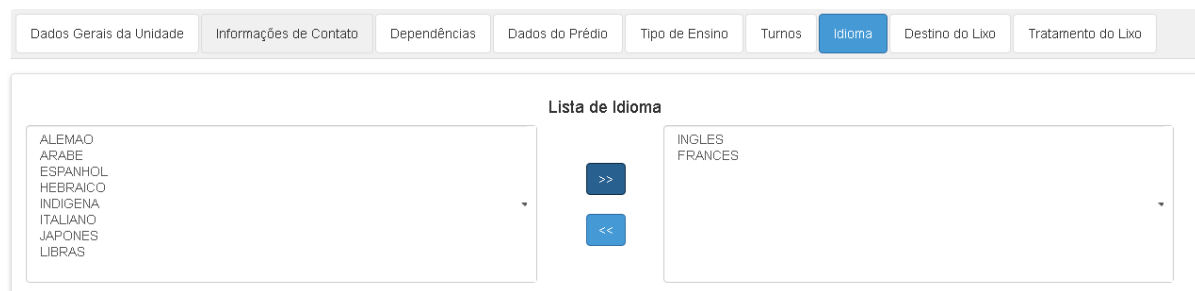

## **As informações da pasta "Idioma" deverão ser atualizadas.**

A tela é composta de dois retângulos.

O retângulo do lado esquerdo apresenta todos os idiomas pré-cadastrados e disponíveis para seleção.

O retângulo do lado direto apresenta os idiomas selecionados para a unidade.

Para incluir um registro na unidade basta posicionar o cursor na opção do retângulo à esquerda e  $c$ licar no botão $\overline{\phantom{a}}$ seta para direta.

Para retirar um registro da unidade basta posicionar o cursor no registro do retângulo à direita e clicar no botão seta para esquerda.

Após realizar a manutenção nos dados da tela, será necessário gravar as informações clicando no botão "Salvar".

## **Subpasta Destino do Lixo:**

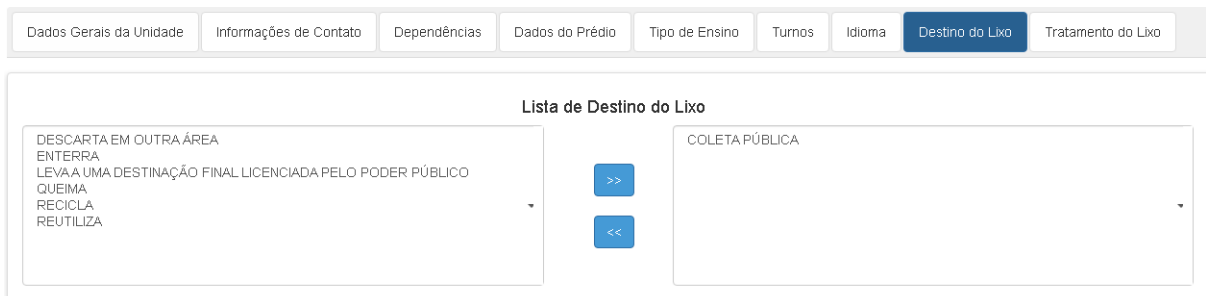

## **As informações da pasta "Destino do Lixo" deverão ser atualizadas.**

A tela é composta de dois retângulos.

O retângulo do lado esquerdo apresenta todos os destinos para o lixo pré-cadastrados e disponíveispara seleção.

O retângulo do lado direto apresenta os destinos selecionados para a unidade.

Para incluir um registro na unidade basta posicionar o cursor na opção do retângulo à esquerda e clicar no botão seta para direta.

Para retirar um registro da unidade basta posicionar o cursor no registro do retângulo à direita e clicar no botão seta para esquerda.

Após realizar a manutenção nos dados da tela, será necessário gravar as informações clicando no botão "Salvar".

#### **Pasta tratamento do Lixo:**

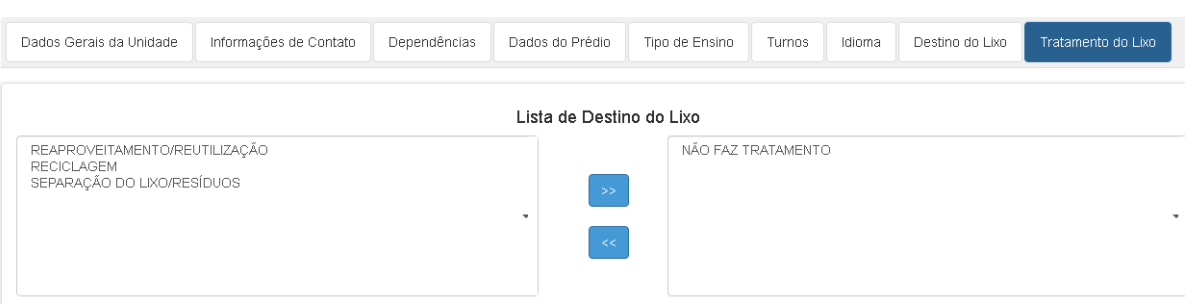

### **As informações da pasta "Tratamento do Lixo" deverão ser atualizadas.**

A tela é composta de dois retângulos.

O retângulo do lado esquerdo apresenta todos os destinos para o lixo pré-cadastrados e disponíveispara seleção.

O retângulo do lado direto apresenta os destinos selecionados para a unidade.

Para incluir um registro na unidade basta posicionar o cursor na opção do retângulo à esquerda e clicar no botão seta para direta.

Para retirar um registro da unidade basta posicionar o cursor no registro do retângulo à direita e clicar no botão seta para esquerda.

Após realizar a manutenção nos dados da tela, será necessário gravar as informações clicando no botão "Salvar".

Após realizar a manutenção nos dados da tela, será necessário gravar as informações clicando no botão "Salvar".

**Pasta Adicional Local Exercício (ALE) Uso exclusivo da Rede Estadual de ensino e gerido pela Coordenadoria de Gestão de Recursos Humanos pelo DEAPE:**

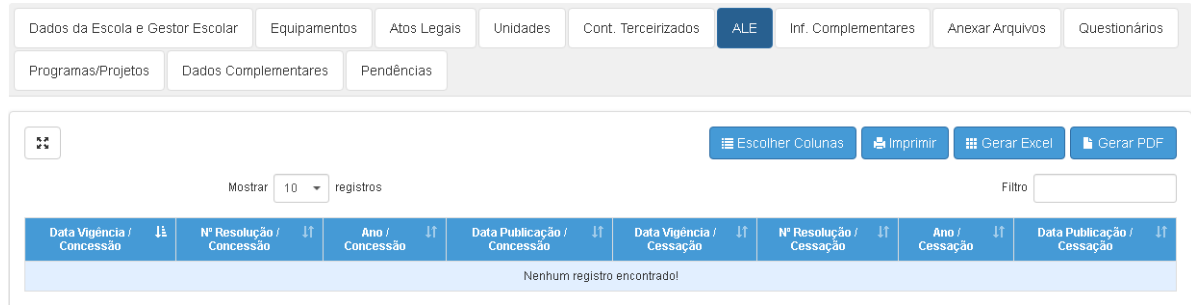

**As informações da pasta "Adicional Local Exercício" (ALE) deverão ser atualizadas pela SEDUC.**

Para a Diretoria de Ensino e Escolas as informações estão disponíveis somente para consulta.

Caso necessário, as informações poderão ser atualizadas pela SEDUC. Obs.: Confirmada a cessação do "ALE", o registro não mais poderá ser modificado.

### **Campos:**

**Data da Vigência da Concessão:** Digitar a data da vigência da concessão.

**Número da Resolução da Concessão:** Digitar o número da resolução da concessão.

**Ano da Concessão:** Digitar o ano da concessão.

**Data da Publicação da Concessão:** Digitar a data da publicação da concessão.

**Cessação:** Marcar para habilitar digitação das informações da cessação do ALE.

**Data de Vigência da Cessação:** Digitar a data de vigência da cessação.

**Número da Resolução da Cessação:** Digitar a data da resolução da cessação.

**Ano da Cessação:** Digitar o ano da cessação.

**Data da Publicação da Cessação:** Digitar a data da publicação da cessação.

Após realizar a manutenção nos dados da tela, será necessário gravar as informações clicando no botão "Salvar".

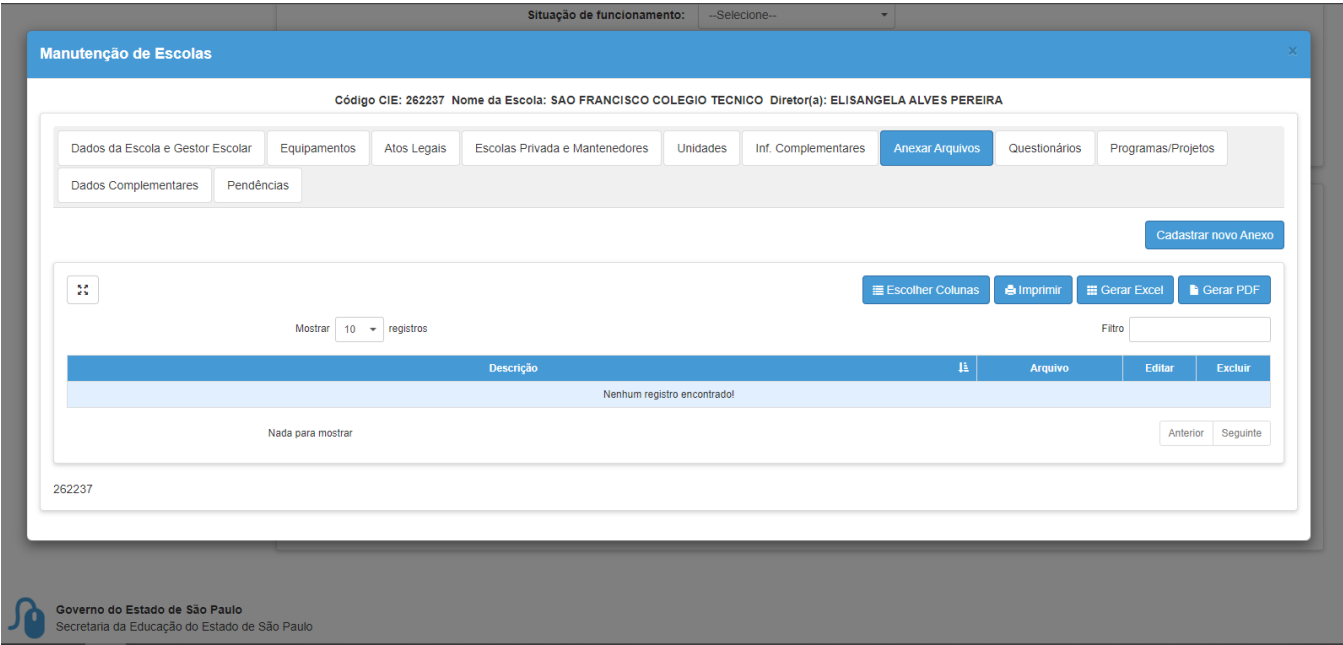

#### **Pasta Anexar Arquivos:**

Permite o salvamento de publicações ou documentos legais da escola.

Clique sobre o botão "Cadastrar novo Anexo" para abrir a caixa abaixo:

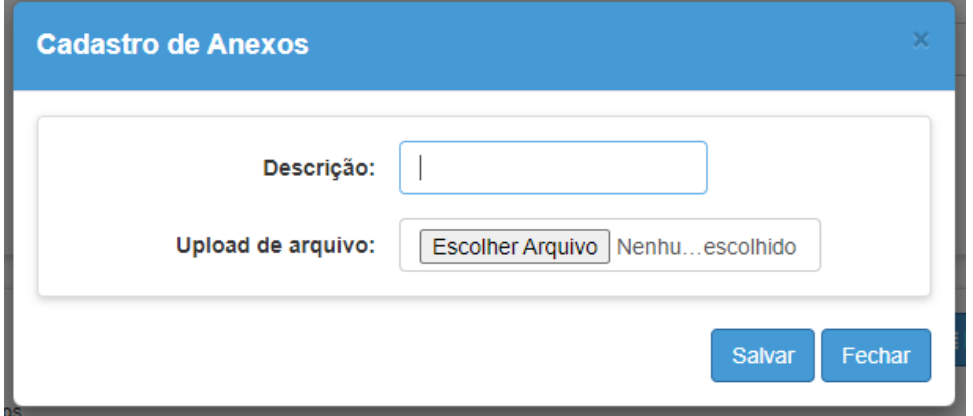

Na caixa "Descrição", informe dados que facilitem a localização do ato legal correspondente. Ex.: (Autorização de Extensão - Portaria nº 10 – DOE de 23 de Junho de 2021)

Clique no botão "Escolher Arquivo" em seu computador ou celular, para selecionar um arquivo para *upload*. Preferencialmente, envie arquivos de imagem (jpg, png, bmp, etc.) ou PDF, legíveis, sem cortes e com no máximo 10Mb.

## **Pasta Informações Complementares:**

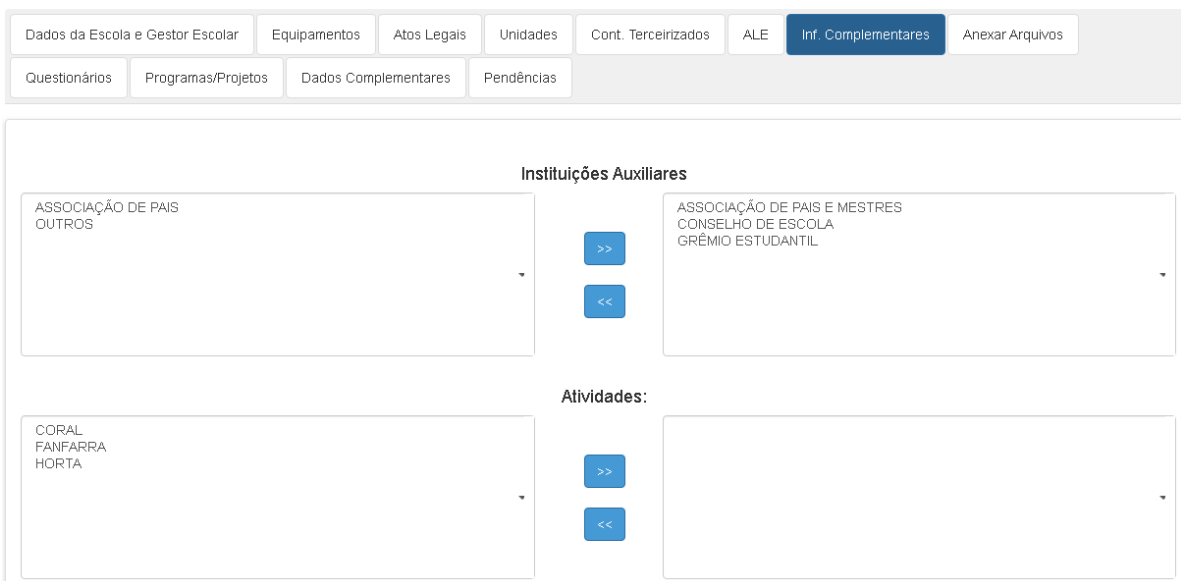

## **As informações da pasta "Informações Complementares" deverão ser atualizadas.**

A tela é composta por retângulos.

Os retângulos do lado esquerdo apresentam a lista de todos os "Programas, Instituições Auxiliares e Atividades" pré-definidas e disponíveis para seleção.

Os retângulos do lado direto apresentam os "Programas, Instituições Auxiliares e Atividades"selecionadas para a unidade.

Para incluir um registro na unidade basta posicionar o cursor na opção do retângulo à

esquerda e clicar no botão seta para direta.

Para retirar um registro da unidade basta posicionar o cursor no registro do retângulo à direita e clicar no botão seta para esquerda.

Após realizar a manutenção nos dados da tela será necessário gravar as informações clicando no botão "Salvar".

#### **Pasta Dados Complementares:**

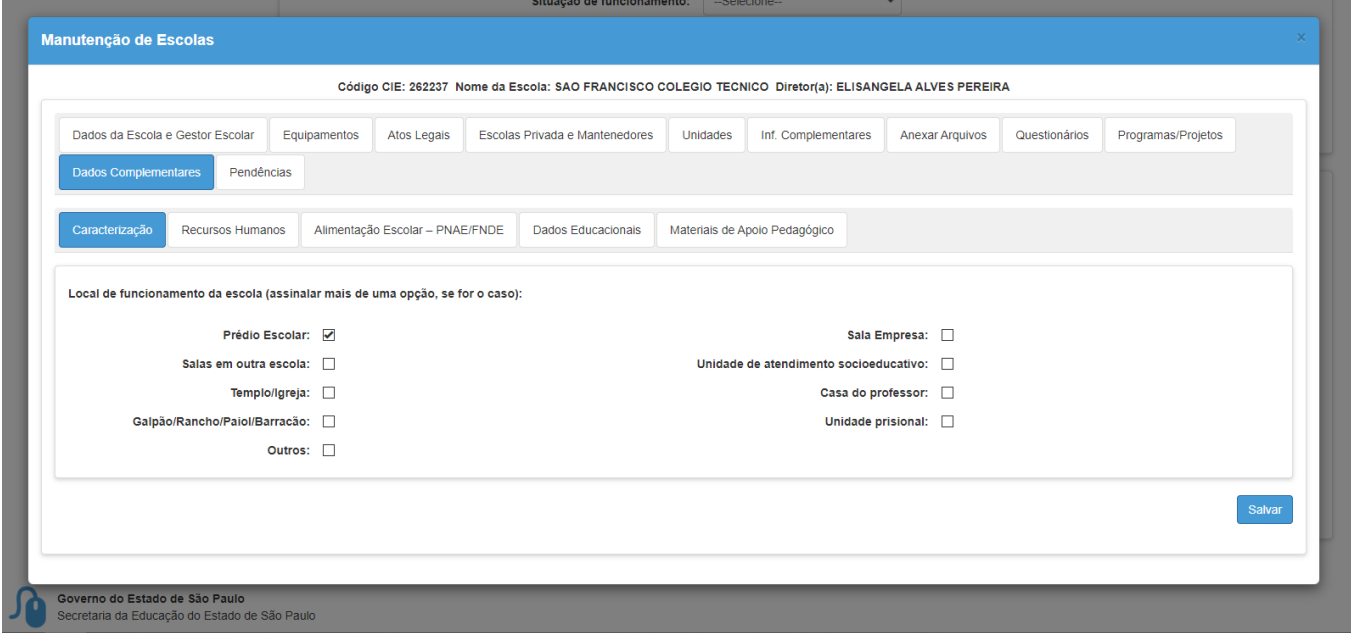

São informações complementares da escola coletadas para participação de programas, caracterização da escola e preenchimento da ficha da escola para fins de Censo Escolar.

#### **Subpasta Caracterização:**

Selecione os locais de funcionamento que esta escola fornece para seus alunos:

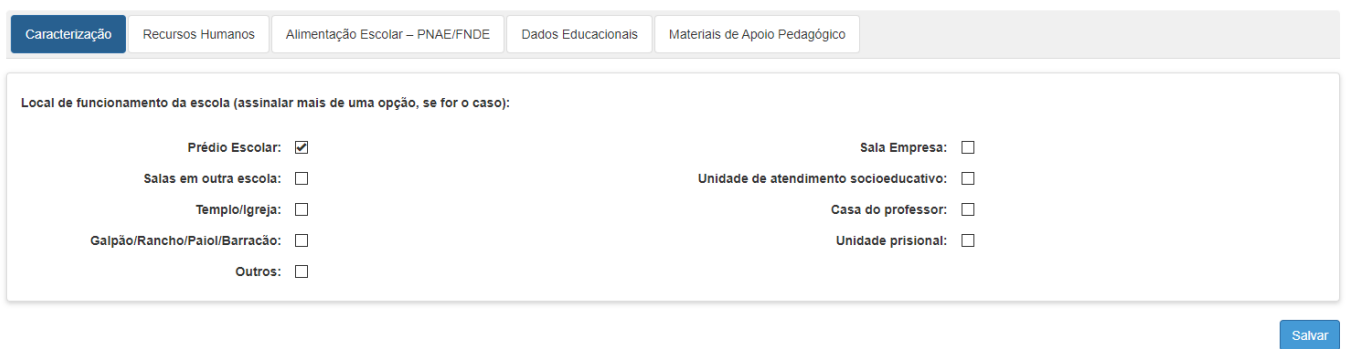

#### **Subpasta Recursos Humanos:**

Indique o quantitativo de pessoas que atuam nas áreas determinadas de acordo com Caderno de Conceitos Educacenso.

O documento é enviado anualmente pela equipe censitária da SEDUC.

### Sistema Cadastro de Escolas

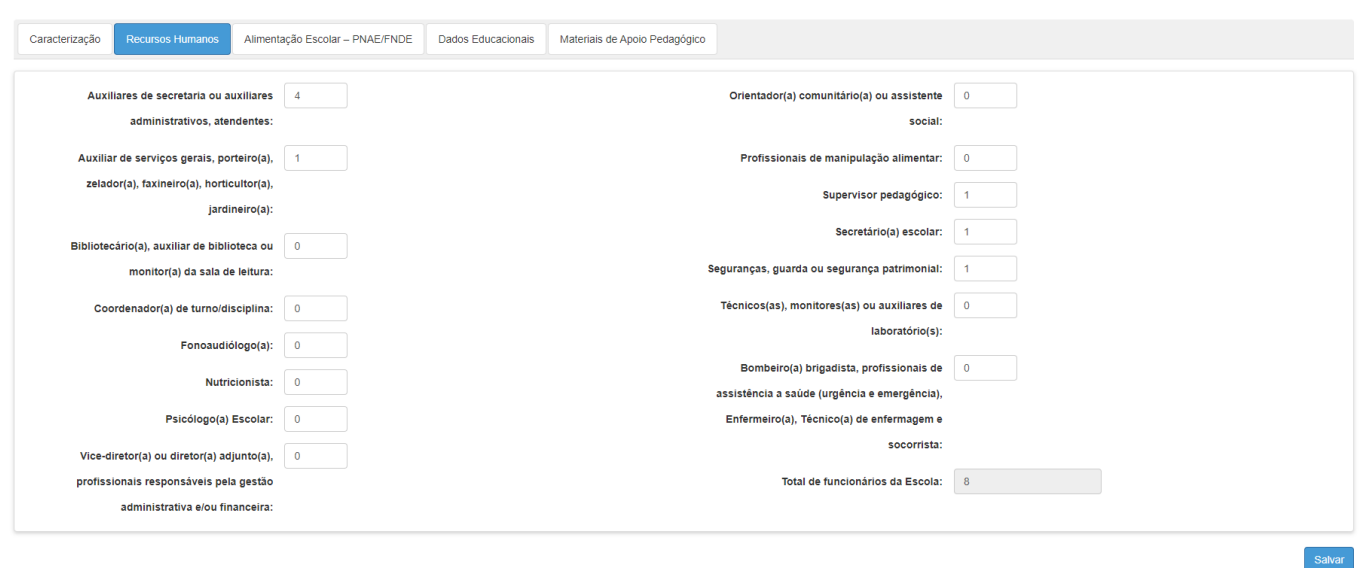

# **Subpasta Alimentação Escolar – PNAE/FNDE:**

Indique se a unidade escolar recebe recursos ou alimentos através do PNAE/FNDE para a alimentação dos alunos.

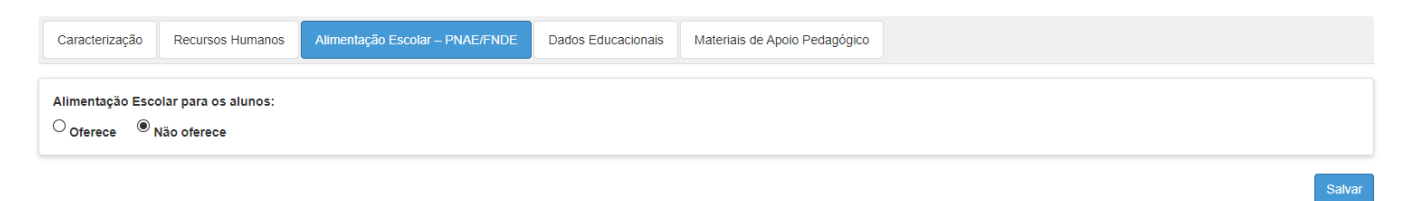

# **Subpasta Dados Educacionais:**

Pasta destinada à caracterização e coleta de informações pedagógicas da unidade escolar.

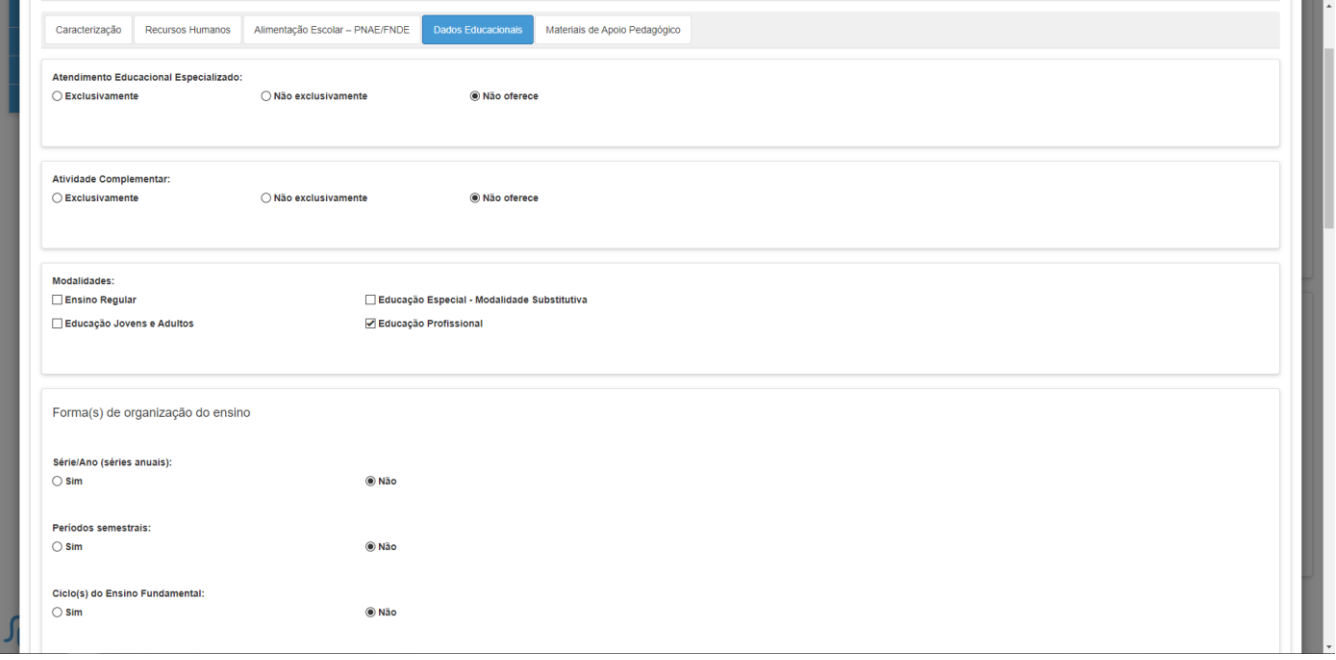

# Sistema Cadastro de Escolas

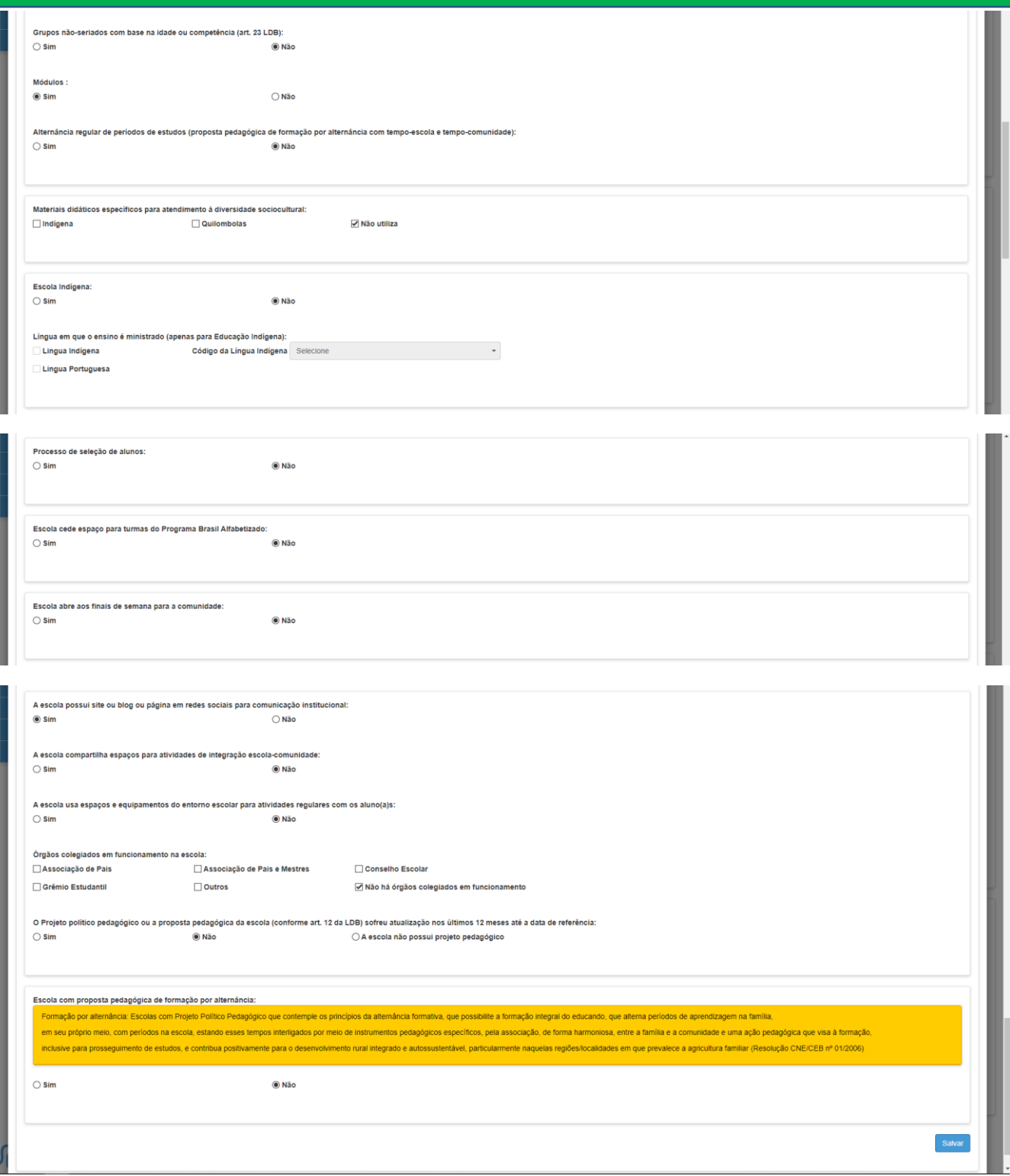

**Atendimento Educacional Especializado:** Marque a opção que melhor reflita a oferta de Atendimento Educacional Especializado na Escola.

**Atividade Complementar:** Marque a opção que melhor reflita a oferta de Atividade Complementar na Escola.

**Modalidades:** Selecione as modalidades de ensino que são ofertadas na escola.

**Forma da Organização de Ensino:** Selecione as opções entre "Sim" e "Não", com relação a forma que o ensino é organizado na escola (Série/Ano, períodos semestrais, ciclo(s) do Ensino Fundamental etc.).

**Materiais didáticos específicos para Atendimento à diversidade sociocultural:** Selecione os materiais didáticos específicos utilizados pela escola, se necessário.

**Escola Indígena:** Demarque se a escola é ou não, se oferta línguas indígenas e quais línguas indígenas são ofertadas.

**Processo de Seleção de Alunos:** Demarque se a escola é ingresso livre ou precisa de processo seletivo (como vestibulinhos ou provas de admissão).

**Escola cede espaço para turmas do Programa Brasil Alfabetizado:** Demarque se a escola cede espaço para o Programa Brasil Alfabetizado.

**Escola abre aos finais de semana para a comunidade:** Demarque se a escola abre seu espaço para atividades pedagógicas aos finais de semana.

**A escola possui site ou blog ou página em redes sociais para comunicação institucional:** Demarque se a escola possui algum dos meios citados para comunicação institucional.

**A escola compartilha espaços para atividades de integração escola-comunidade:** Demarque se a escola abre para atividades extra pedagógicas junto à comunidade.

**A escola usa espaços e equipamentos do entorno escolar para atividades regulares com os alunos(as):** Demarque se a escola utiliza algum espaço ao redor do prédio para algum tipo de atividade.

**Órgãos colegiados em funcionamento na escola:** Demarque quais dos órgãos colegiados a escola possui funcionamento. Caso não tenha nenhum, marque a opção "Não há órgãos colegiados em funcionamento".

**O Projeto Político Pedagógico ou a proposta pedagógica da escola (conforme art. 12 da LDB) sofreu atualização nos últimos 12 meses até a data de referência:** Marque se o Projeto Político Pedagógico da escola foi atualizado nos últimos 12 meses com base na data base do Censo Escolar do ano.

**Escola com proposta pedagógica de formação por alternância:** Demarque se a escola tem uma proposta pedagógica de formação por alternância conforme descrito no campo da SED.

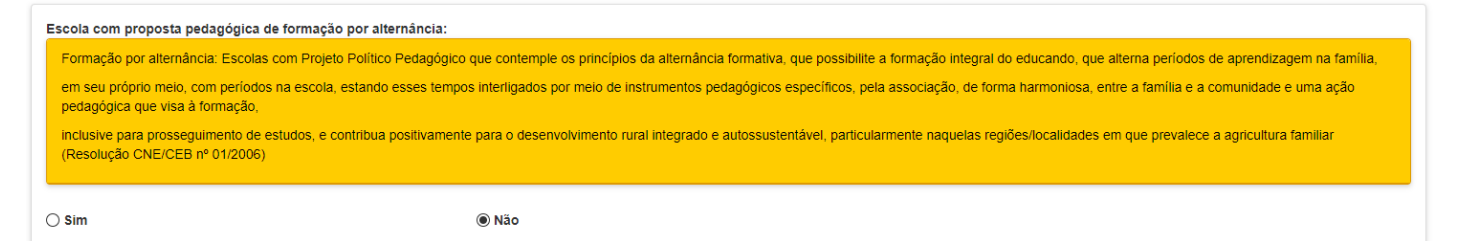

Salva

#### **Subpasta Dados Educacionais:**

Pasta destinada declaração de materiais de apoio pedagógico.

Caso não possua nenhum dos listados, a escola deverá marcar todos como "não" e clicar na caixa do "Nenhum dos Instrumentos Listados".

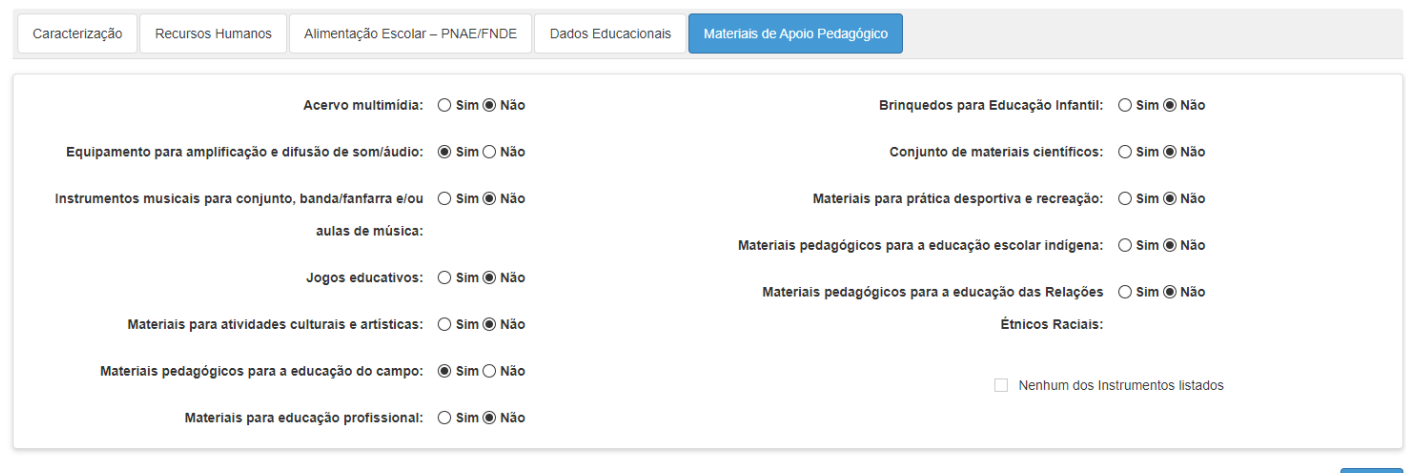

**OBSERVAÇÃO**: Alguns campos citados neste tutorial, estarão habilitados após a homologação por parte da equipe do CGAB.

Após o preenchimento, deverá clicar em cadastrar e aguardar a homologação.

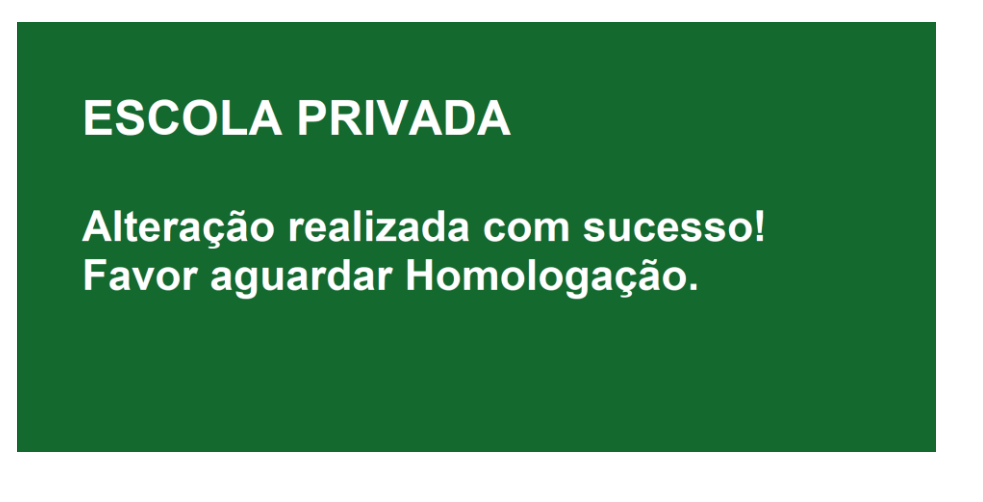

**Menu - Atividades (Manutenção de Atividades / Pendências):**

Esta tela foi desenvolvida para gestão dos novos cadastros e das modificações realizadas no cadastro das escolas por parte dos Municípios e das Diretorias de Ensino.

O cadastro de uma nova escola e as modificações realizadas nos cadastros já existentes serão apresentados nesta tela para homologação da SEDUC (fluxo de trabalho para autorização de processos), os quais somente serão liberados após a respectiva homologação.

Através desta tela as Diretorias de Ensino e os Municípios poderão realizar o acompanhamento da homologação das escolas e as informações de escolas vinculadas a sua rede.

A tela apresenta os campos:

**Tipo de atividade:** Tipo da atividade realizada.

### **Novo Cadastro de Escola:**

• **Modificações nos dados da Escola:**

**Situação:** Situação atual que se encontra o registro. As situações podem ser:

- **Aguardando homologação**: quando do cadastro de uma nova escola a mesma ficaránesta situação, aguardando a homologação/liberação da SEDUC;
- **Aprovada:** Alterações aprovadas pela SEDUC;
- **Reprovada:** Alterações reprovadas pela SEDUC.

**Quantidade:** Quantidade de pendências existentes.

**Detalhes:** Clique para verificar o detalhe das pendências. Para se verificar a pendência deverá ser selecionado o registro e através da opção detalhes (íconeda caneta) será possível verificar o detalhe da pendência. Vide print abaixo:

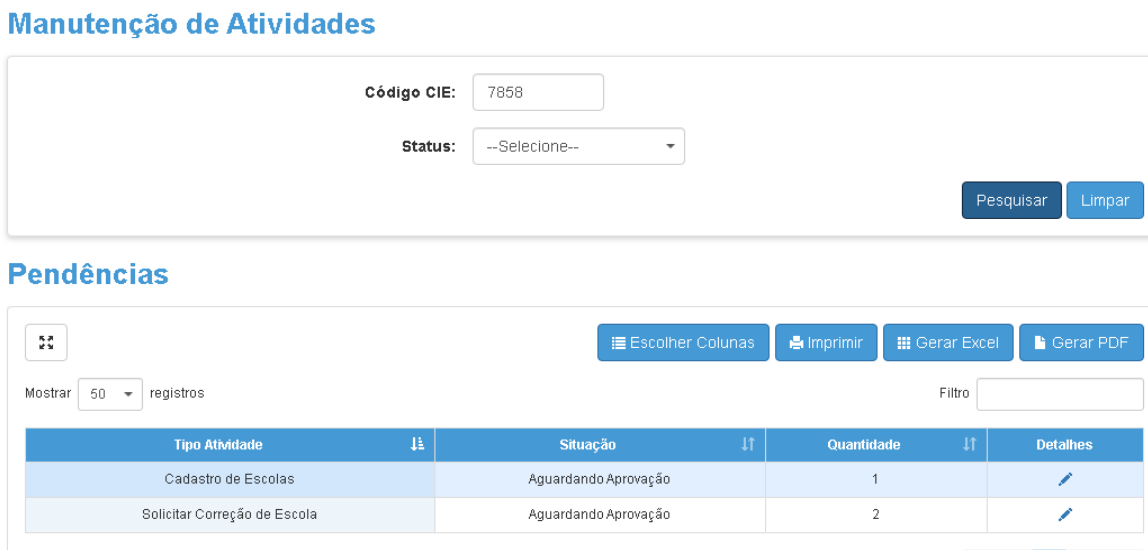

## **O que precisa de ato legal ou não ?**

# **Ações do Sistema Cadastro de Escolas**

# Cadastro de Escolas - Rede Estadual/Municipal/Privada - Jurisdição: D.E

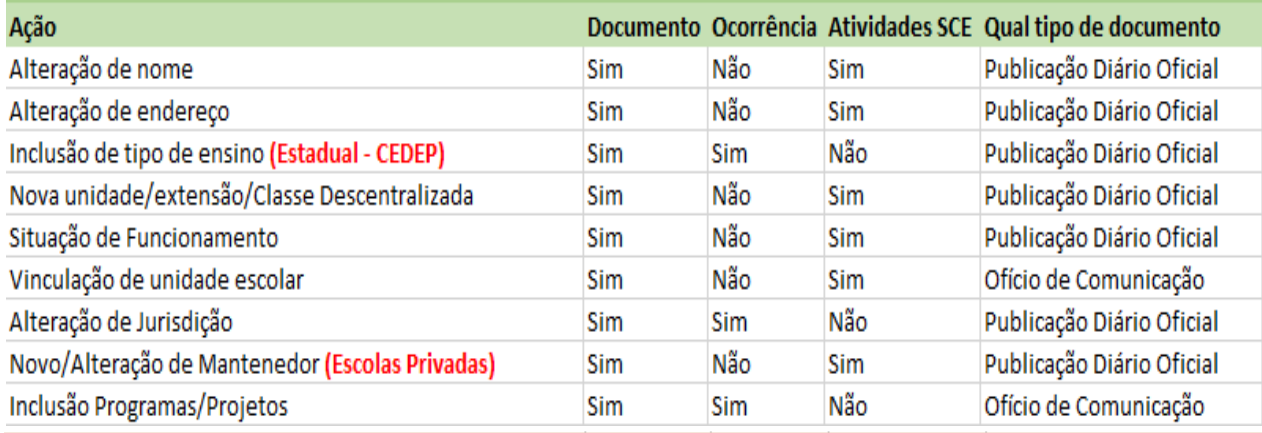

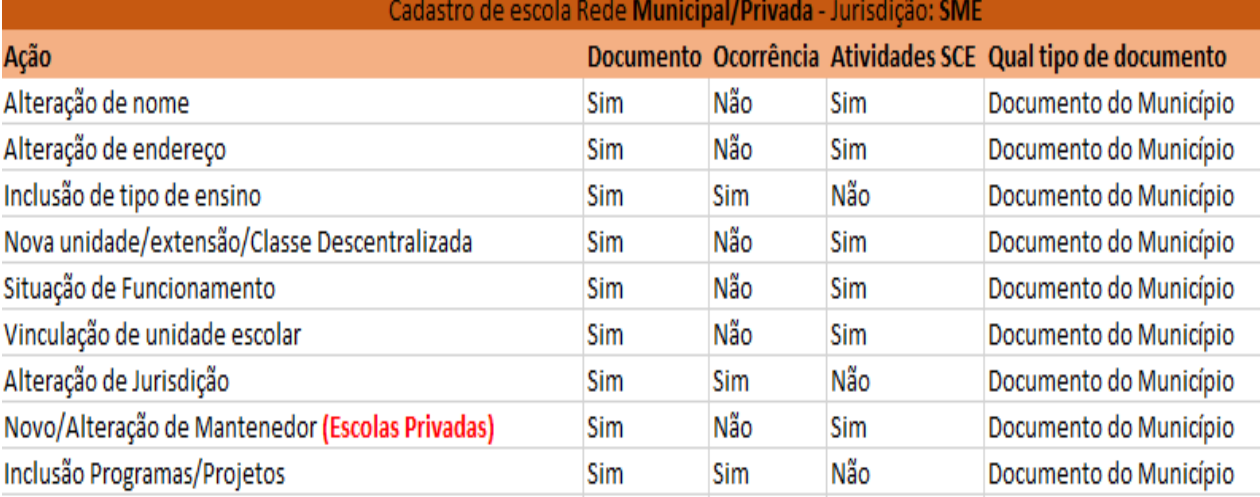

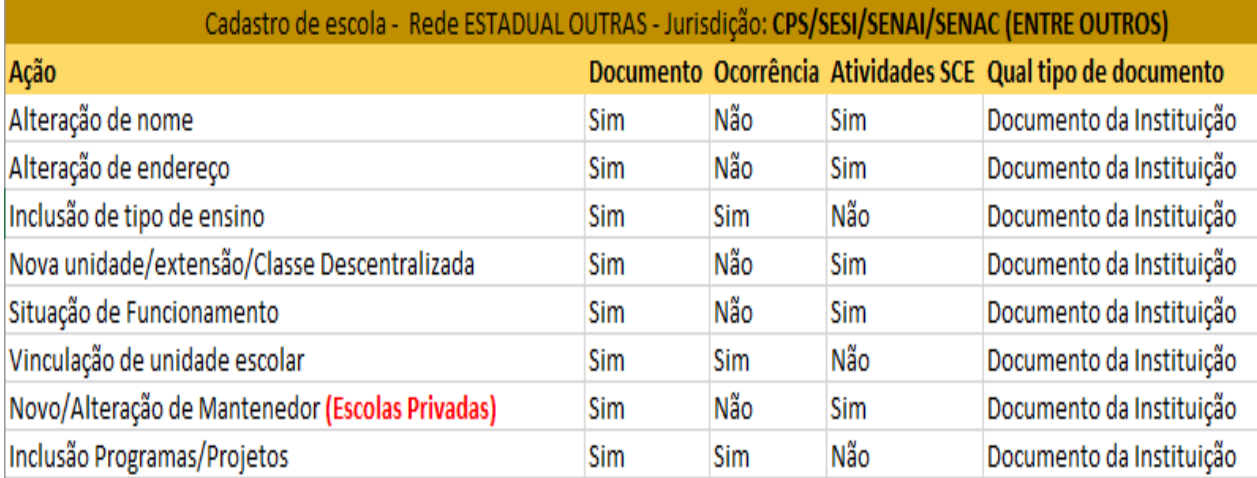